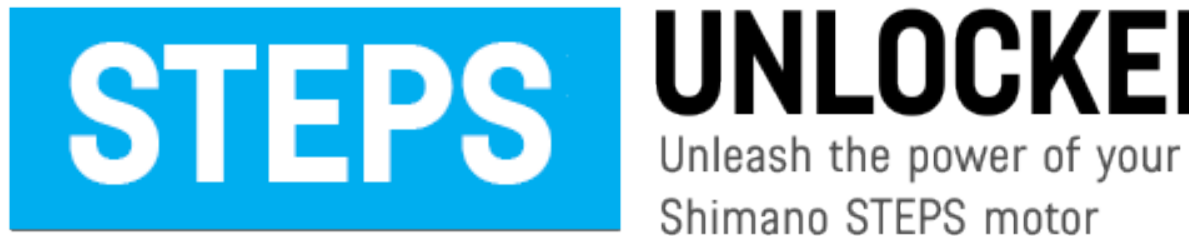

**UNLOCKER** Shimano STEPS motor

This instruction manual explains the features and operation of the **iOS version** of the **STEPS UNLOCKER v1.2** app. Please read through this manual before use in order to fully understand the app functions.

### **TABLE OF CONTENTS**

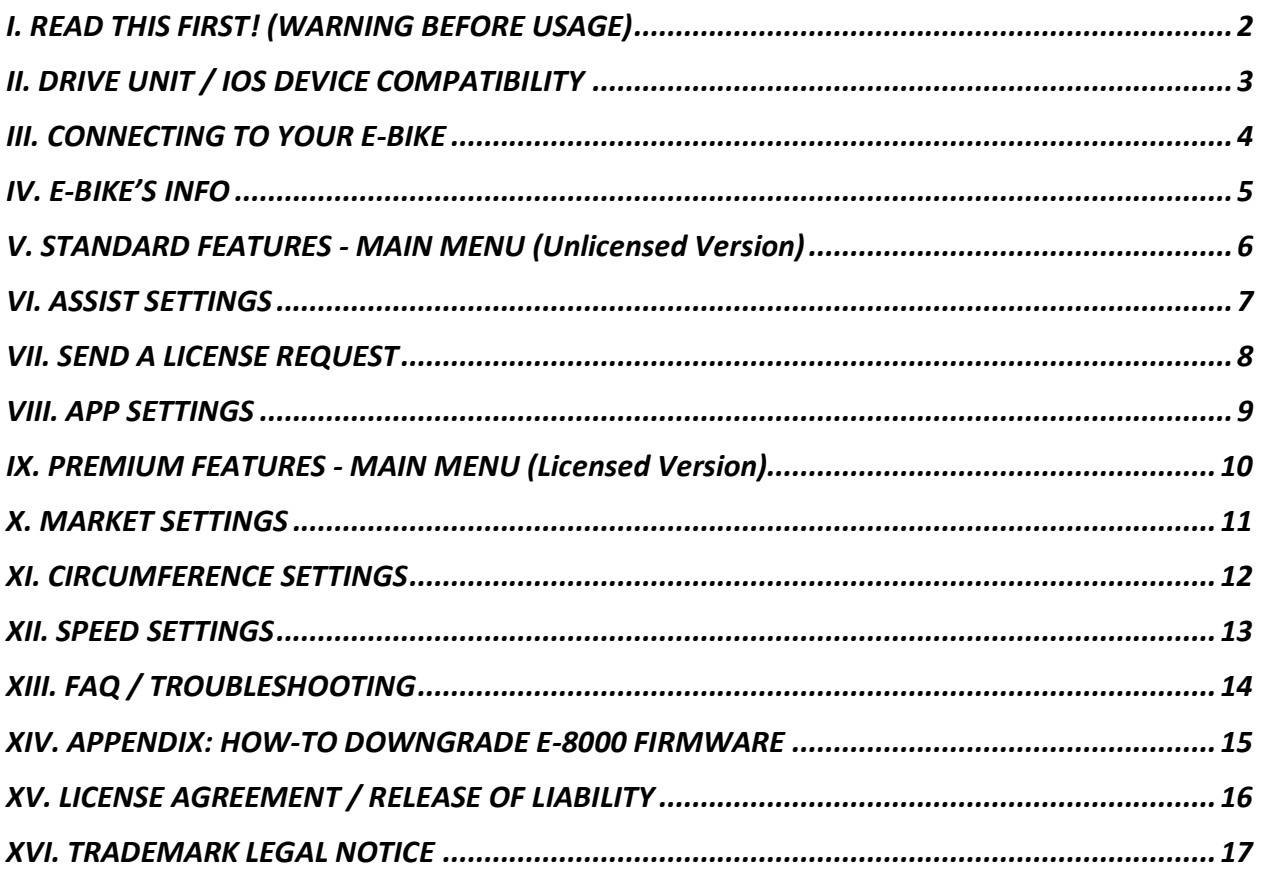

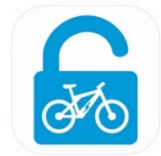

# **I. READ THIS FIRST! (WARNING BEFORE USAGE)**

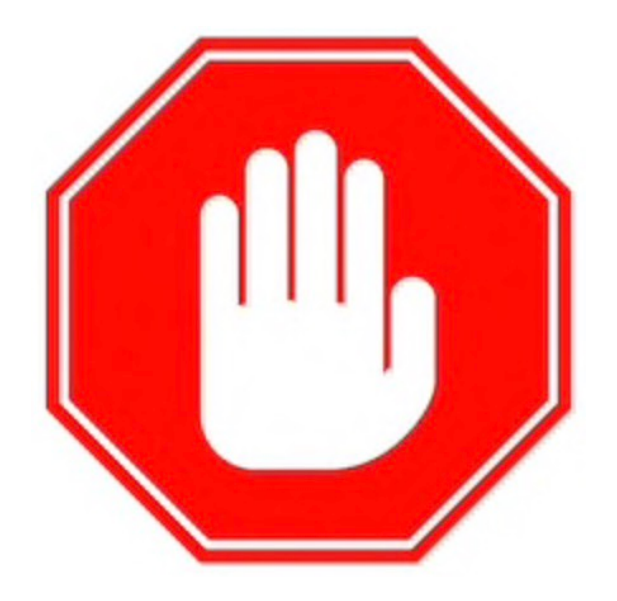

# **ANY ELECTRIC BIKE MODIFICATION AND/OR TUNING IS DONE AT YOUR OWN RISK!**

THE USAGE OF **STEPS UNLOCKER** MAY VOID THE MANUFACTURER´S WARRANTY OF YOUR ELECTRIC BIKE AND/OR CAUSE IREVERSIBLE DAMAGE TO YOUR E-BIKE, DRIVE UNIT (MOTOR), BATTERY, AND RELATED COMPONENTS.

NO LIABILITY IS ASSUMED FOR ANY PAST, PRESENT, OR FUTURE DAMAGES TO EQUIPMENT, OBJECTS AND/OR PERSONS CAUSED BY THE USAGE AND/OR MODIFICATIONS MADE USING THE **STEPS UNLOCKER** APP.

ANY ELECTRIC BIKES MODIFIED USING THE **STEPS UNLOCKER** APP MAY ONLY BE LEGALLY USED ON PRIVATE, ENCLOSED AREAS OR DESIGNATED ROUTES. BE AWARE OF YOUR LOCAL LAWS. MODIFIED ELECTRIC BICYCLES ARE NOT ALLOWED ON PUBLIC ROADS AND ANY OTHER AREAS WHERE TRAFFIC LAWS APPLY.

### **ALWAYS FOLLOW THE LEGAL REGULATIONS IN YOUR AREA. YOU ARE RESPONSIBLE FOR HOW, WHEN, AND WHERE YOU USE YOUR E-BIKE.**

**RIDE SAFELY, AND ALWAYS USE A CERTIFIED BICYCLE HELMET.**

# **II. DRIVE UNIT / IOS DEVICE COMPATIBILITY**

#### **A. DRIVE UNIT AND FIRMWARE VERSIONS**

The following shows the adjustments available through the **STEPS UNLOCKER** iOS app based on your drive unit (motor) and maximum firmware version:

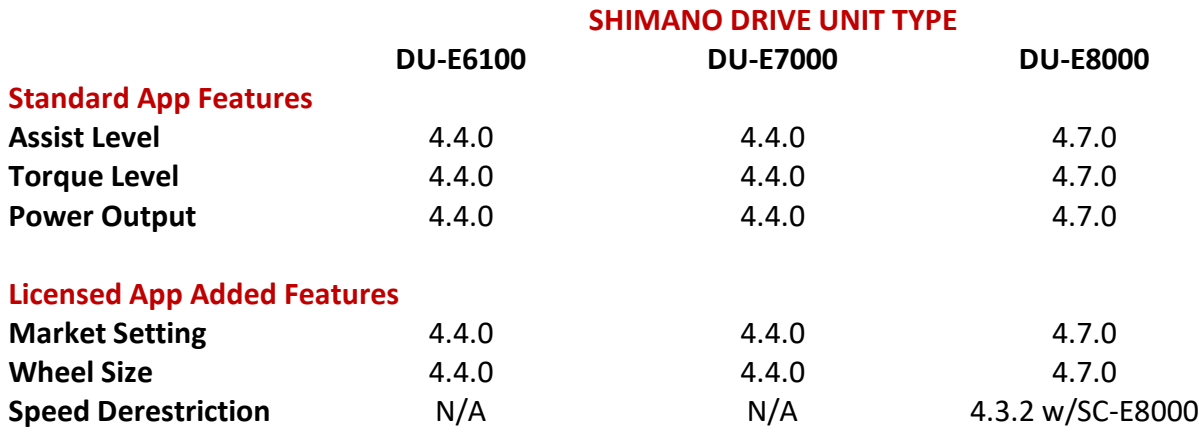

You motor must have the firmware version shown above (or lower version) to have access to the feature. the **STEPS UNLOCKER** iOS app cannot downgrade firmware, however there is a way to downgrade to certain firmware versions – please see the **FAQ/TROUBLESHOOTING** section for more info.

### **B. iOS DEVICES (TUNING INTERFACE)**

The **STEPS UNLOCKER** iOS app is compatible with the following Apple iOS devices with functioning Bluetooth and iOS 12.1 or newer installed:

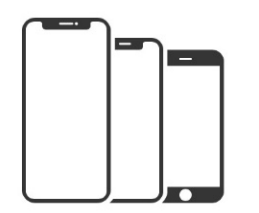

iPhone X/XR/XS and newer iPhone 6/6 Plus and newer iPhone 5s iPhone SE iPod touch 6<sup>th</sup> generation and newer

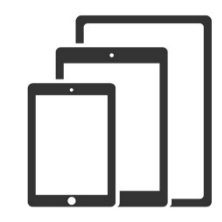

iPad Pro 9.6-inch iPad  $6<sup>th</sup>$  generation iPad Air 1 and newer iPad 5<sup>th</sup> generation and newer iPad mini 2 and newer

## **III. CONNECTING TO YOUR E-BIKE**

#### **STEP 1**

Make sure you have Bluetooth turned ON in your iOS device, then open the **STEPS UNLOCKER** app. Tap the [**CONNECT**] button to connect to your E-Bike.

(If you're having trouble connecting to your E-Bike, see the **FAQ / TROUBLESHOOTING** page for suggestions.)

#### **STEP 2**

If this is the first time using the app, you will see the Information pop-up. Follow the instructions to initiate the connection. Tap [**OK**] or [**DON'T SHOW AGAIN**] to go back to the connect screen.

#### **STEP 3**

Tap [**CONNECT**] again and after a moment, the Bluetooth name of your E-Bike should show up in the **STEPS UNLOCKER** app. Tap on your E-Bike 's name to connect.

At this point the **STEPS UNLOCKER** app will gather and collect your E-Bike's settings and information. Keep your iOS device awake and within range of your E-Bike and allow the app to finish collecting information.

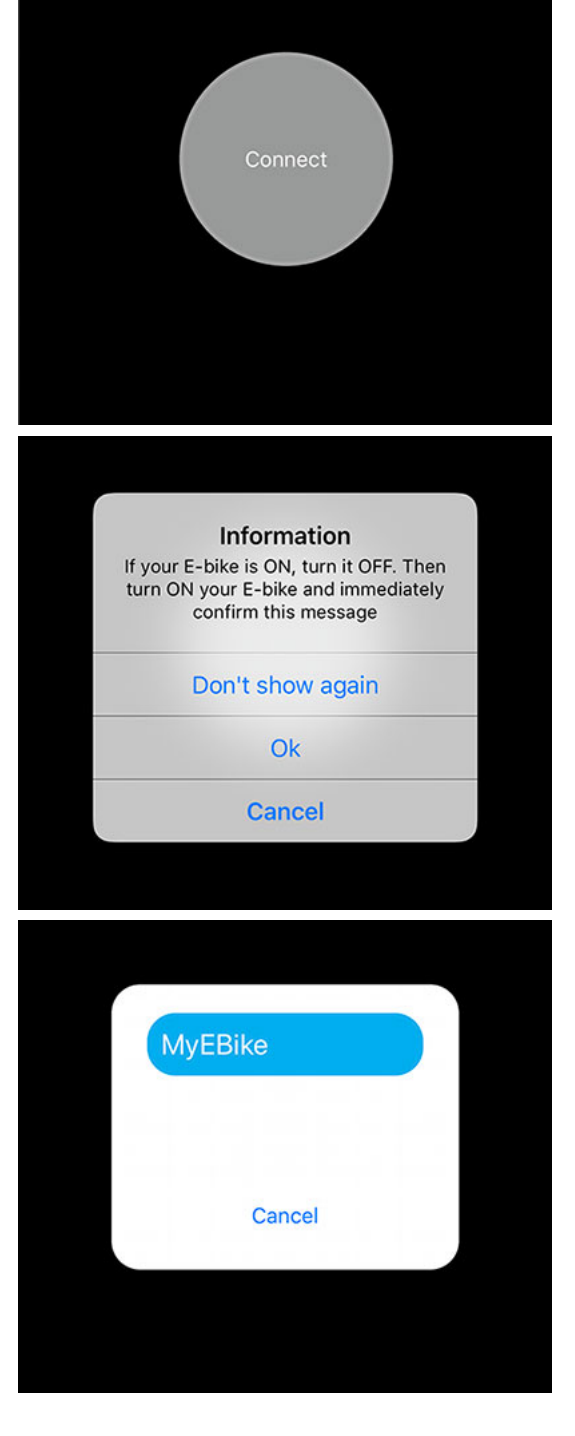

### **IV. E-BIKE'S INFO**

After the **STEPS UNLOCKER** app has successfully gathered your E-Bike's settings and information, you will be taken to the **E-BIKE'S INFO** screen. The top half of the screen will show your E-Bike specifications and battery condition at a glance.

• **Motor Model**

Shows the type of motor and display unit equipped on your E-Bike

- **Firmware Version** Shows the current firmware of your motor and display unit
- **Serial Number** This is your E-Bike system serial number
- **Total Distance** This is the total distance travelled by your E-Bike's motor (odometer)
- **Battery State** This is the current charge level of your E-Bike's battery
- **Battery Health**

This shows your relative battery health and the total number of battery charge cycles

• **Gears (Type, Front/Rear)** This shows specified rear mech type and highest mechanical gear ratio

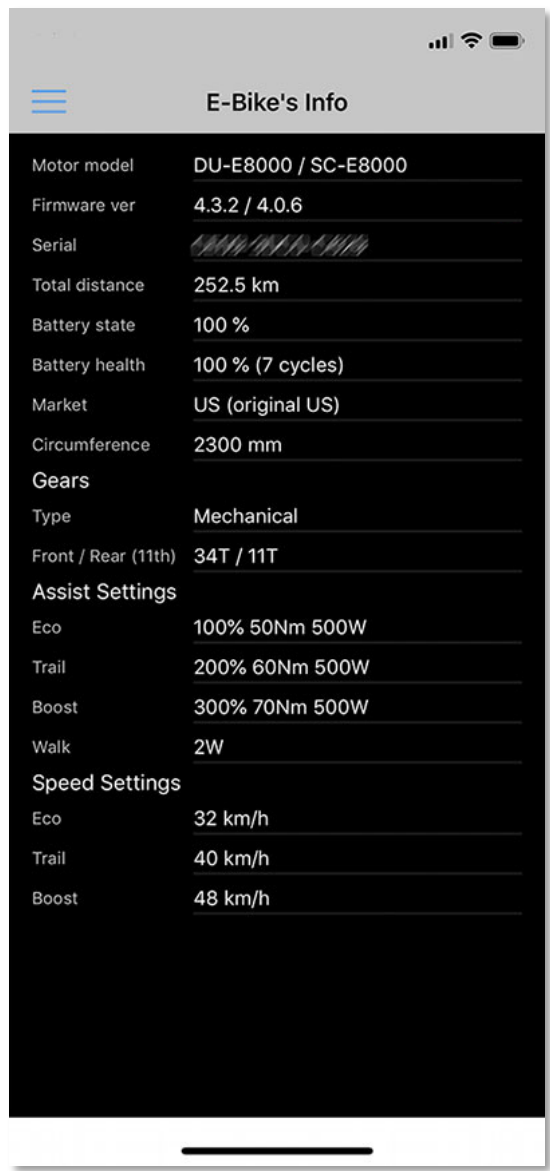

\*Other settings shown (Market, Circumference, Assist, and Speed) will be covered in more detail later in this manual.

The bottom half of the info screen shows tuning settings. To start tuning your E-Bike, tap on the  $\equiv$  menu icon at the top-left of the info screen to get to the **MAIN MENU**.

### **V. STANDARD FEATURES - MAIN MENU (Unlicensed Version)**

If you have an unlicensed version, the **MAIN MENU** of the **STEPS UNLOCKER** app will have the standard options described below. The only tuning option will be **ASSIST SETTINGS**.

• **Disconnect from E-Bike**

Tap and confirm to close the Bluetooth connection between your iOS device and your E-Bike.

• **E-Bike's Info**

Takes you back to the E-Bike's Info screen so you can see your E-Bike's current configuration.

# • **Assist Settings (See section VI)**

This is where you can adjust your motor's assist, torque, and maximum power settings.

- **License Request (See section VII)** Upgrading to the licensed version of the app will unlock more tuning options for your E-Bike.
- **App Settings (See section VIII)** Application-specific settings.
- **Exit App** Tap and confirm to exit the **STEPS UNLOCKER** app.

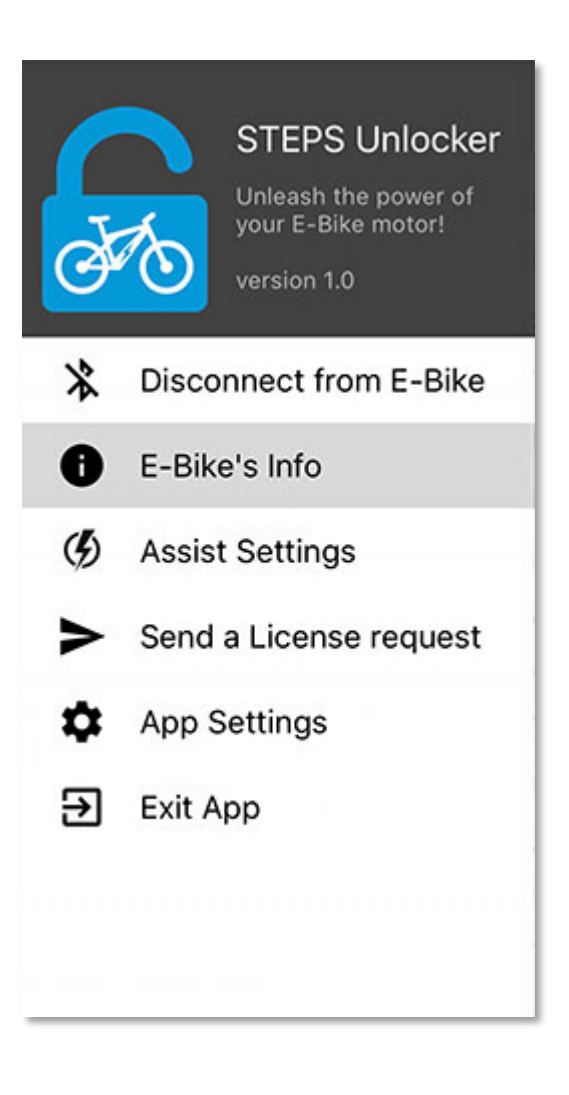

### **VI. ASSIST SETTINGS**

This is where you can adjust your motor's assist, torque, and maximum power settings for each of the three drive modes (ECO, TRAIL, and BOOST).

#### • **Assist Percentage**

This parameter adjusts how much additional assist your E-Bike motor will provide, relative to your pedaling input. For example, setting this to 60% means your E-Bike's motor will add an additional 60% of your input as electric assist (up to maximum torque setting, below).

#### • **Torque (Maximum, in Nm)**

This parameter adjusts the maximum amount of torque your E-Bike will produce during electric assist, regardless of your pedaling input.

• **Power (Maximum, in Watts)** This parameter limits the maximum amount of total power your E-Bike will produce during electric assist. A higher setting means more total power.

*The "Power" adjustment can be disabled in the "App Settings" page to prevent the user from forcing the E-Bike to exceed the system's safe rated output.*

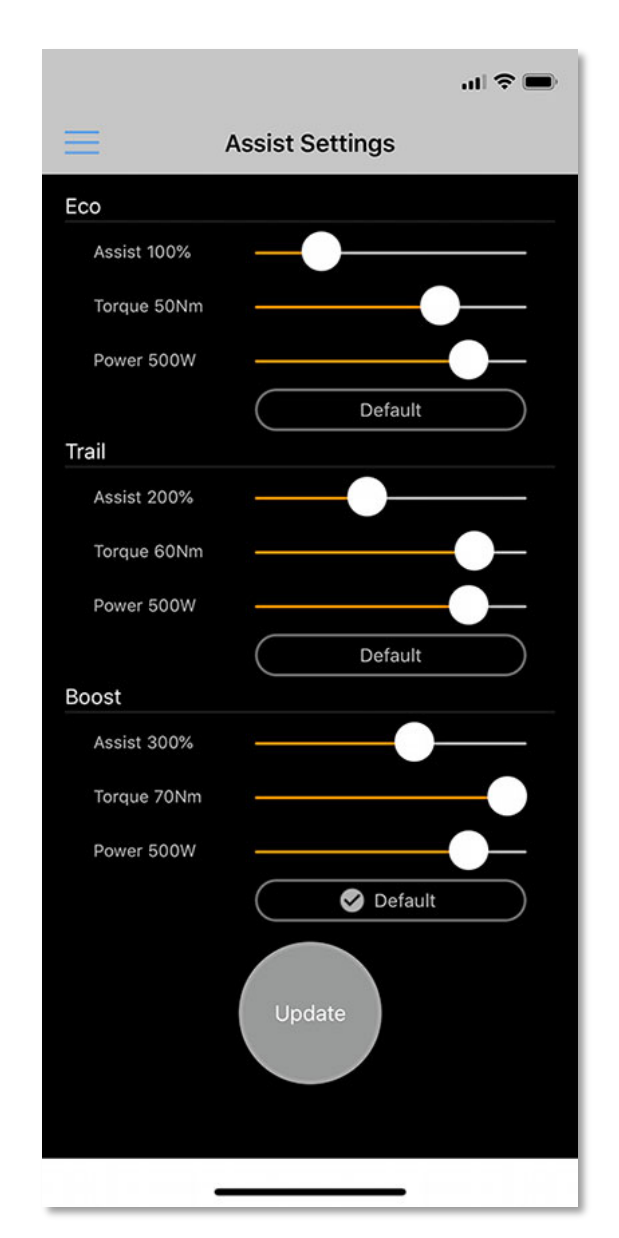

Use the sliders to modify each parameter for each drive mode, then when you're finished tap [**UPDATE**] to transfer the settings to your E-Bike.

If you want to go back to factory settings, simply tap the [**DEFAULT**] button for each mode, then tap [**UPDATE**] to adjust your drive modes back to the OEM default parameters.

### **VII. SEND A LICENSE REQUEST**

To unlock more tuning options for your E-Bike you can request a license. A licensed app will unlock premium tuning options, as described below.

- **Market Settings\* (See section X)** Allows you to set the assist maximum speed limit cut-off based on the drive unit's market destination
- **Circumference\* (See section XI)** Allows you to specify wheel circumference for accurate speedometer calibration
- **Speed Derestriction\* (See section XII)** Allows you to raise the motor assist speed limit cut-off point (also known as "derestricting")

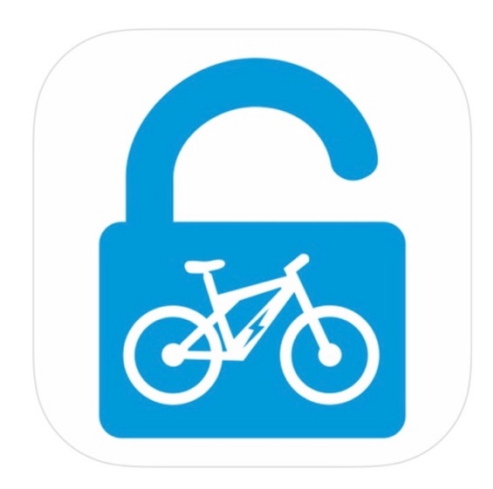

*\*The availability and functionality of the premium tuning options above are dependent on the firmware installed in your motor; to see what firmware versions are compatible, please see the* **DRIVE UNIT / IOS DEVICE COMPATIBILITY** *section for more information.*

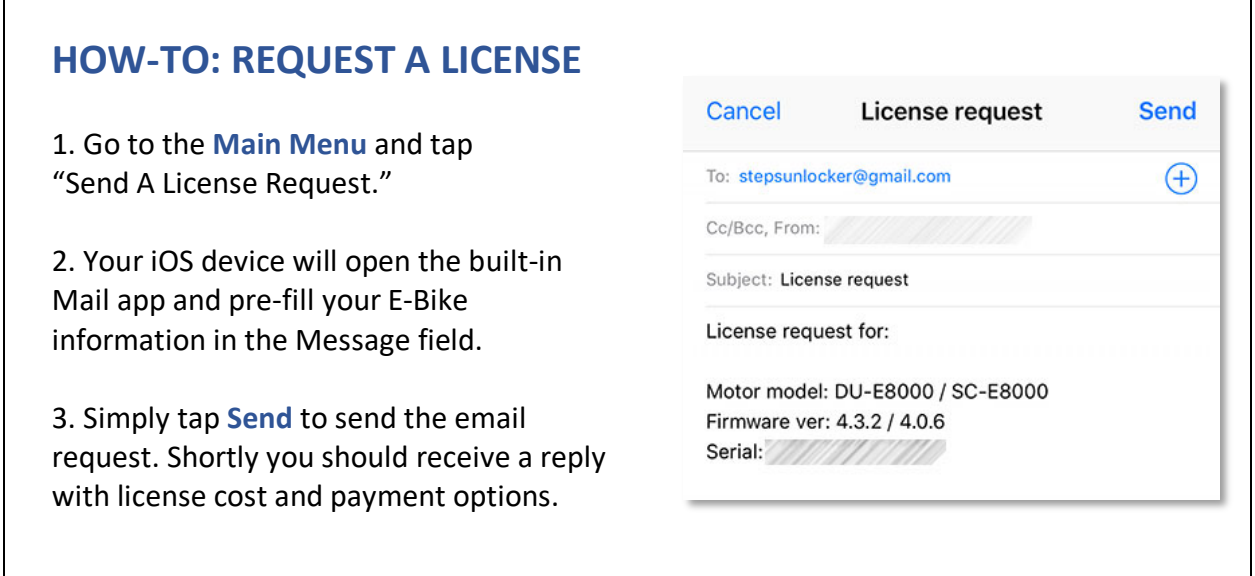

### **VIII. APP SETTINGS**

Here you can adjust other miscellaneous application settings, as described below.

- **Allow to change Assist Power** Enables or disables the "Power" adjustment slider on the **ASSIST SETTINGS** page.
- **Show Info message before connecting**

Enables or disables the "How to Connect" pop-up information message when you try to connect to your E-Bike

• **Show "Derestriction" warning message**

Enables or disables the derestriction warning window

#### • **Bluetooth Access PIN**

In the event that you are not using the Shimano STEPS default Bluetooth access PIN code (000000) to connect to your E-Bike, enter the PIN here.

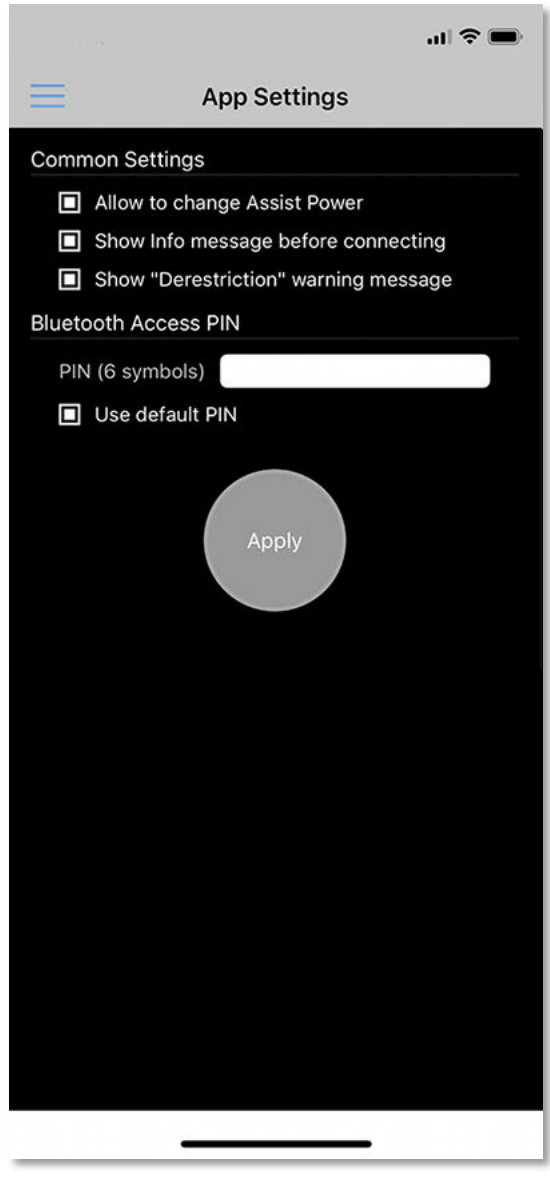

If you make any changes above, don't forget to tap [**APPLY**] to save the changes.

### **IX. PREMIUM FEATURES - MAIN MENU (Licensed Version)**

If you have upgraded to the licensed version, the **MAIN MENU** of the **STEPS UNLOCKER** app will have additional tuning options.

- **Market Settings\* (See section X)** Allows you to set the assist maximum speed limit cut-off based on the drive unit's market destination
- **Circumference\* (See section XI)** Allows you to specify wheel circumference for accurate speedometer calibration
- **Speed Derestriction\* (See section XII)** Allows you to raise the motor assist speed limit cut-off point (also known as "derestricting")

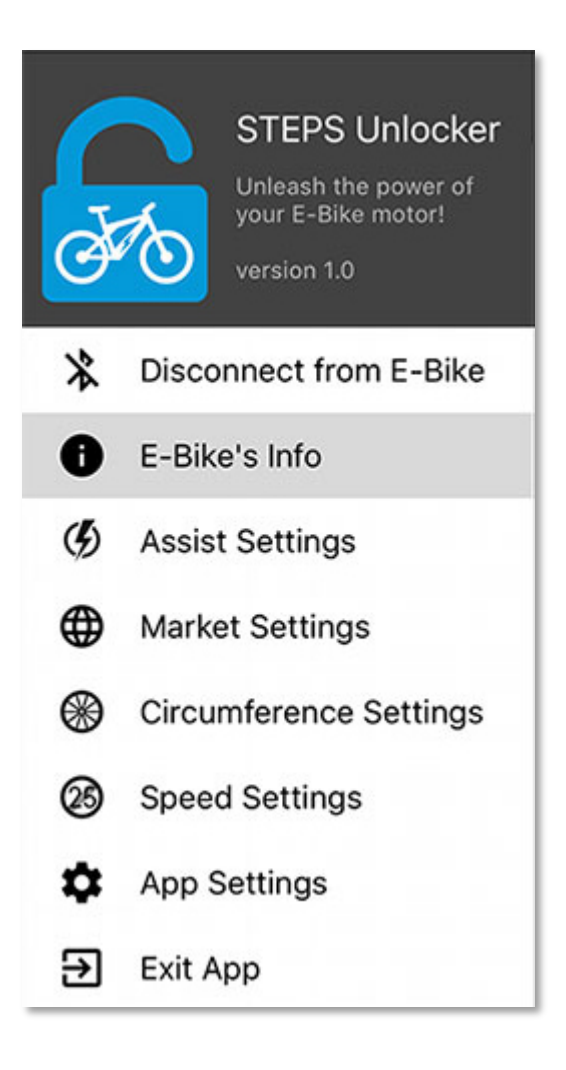

\*The availability and functionality of the premium tuning options above are dependent on the firmware installed in your motor; to see what firmware versions are compatible, please see the **DRIVE UNIT / IOS DEVICE COMPATIBILITY** section for more information.

### **X. MARKET SETTINGS**

This is where you can select your motor's "market setting" to specify the maximum speed limit cut-off for your E-Bike's assist.

- **Europe (25 km/h limit)** Select this to restrict your E-Bike assist to maximum 25 km/h (15.5 mph)
- **United States (32 km/h limit)** Select this to restrict your E-Bike assist to maximum 32 km/h (19.9 mph)
- **Asia (25 km/h limit)** Select this to restrict your E-Bike assist to maximum 25 km/h (15.5 mph)

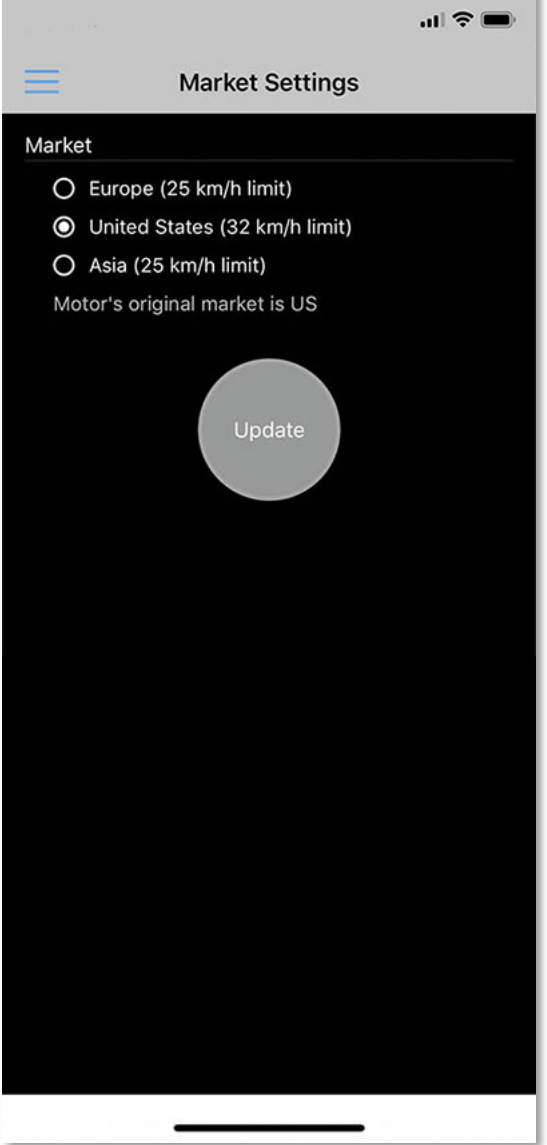

If you make any changes above, don't forget to tap [**UPDATE**] to save the changes.

### **XI. CIRCUMFERENCE SETTINGS**

This is where you can select and/or calibrate your E-Bike's wheel size specification for accurate speedometer readings.

• **Select a Preset** Select 29", 27.5", or 26" to match the

actual wheel size of your E-Bike

• **Custom**

If you select "Custom", use the slider to set your actual tire circumference as measured in millimeters

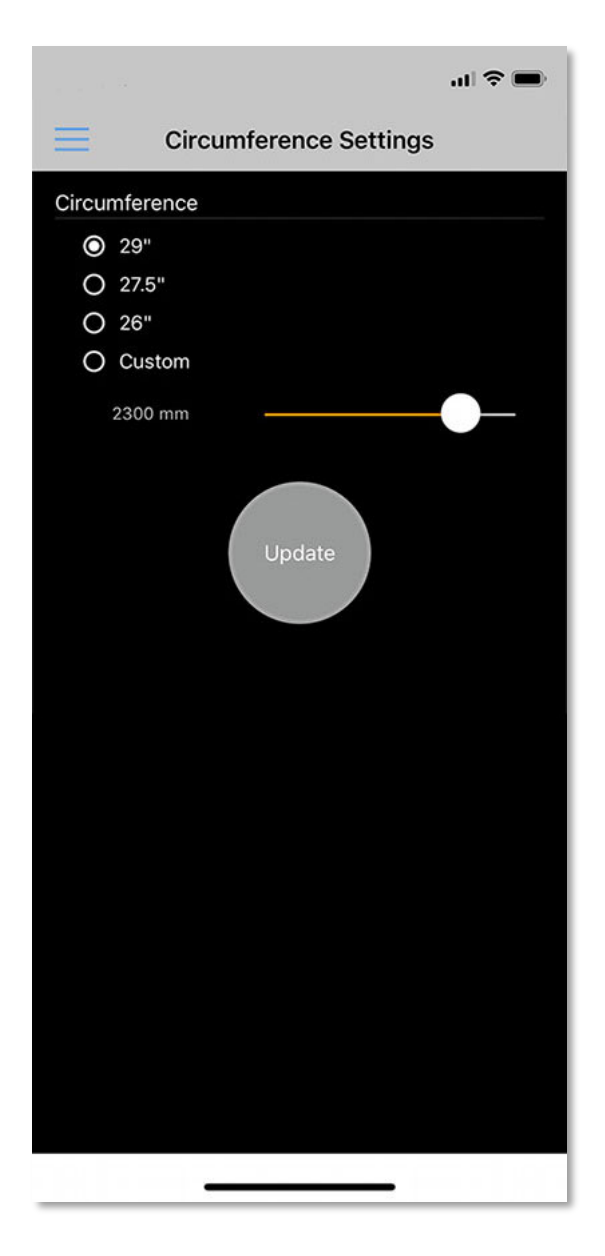

If you make any changes above, don't forget to tap [**UPDATE**] to save the changes.

### **XII. SPEED SETTINGS**

This is where you can raise or lower the motor assist speed limit cut-off point (also known as "derestricting") for each of the three drive modes (ECO, TRAIL, and BOOST).

> $|| \widehat{\tau} ||$  $\equiv$ **Speed Settings** Speed Eco 32km/h Trail 40km/h Boost 48km/h Update

• **Speed**

When you set a speed, your E-Bike's motor will continue to provide assist until you reach this speed. Raising the speed means you'll have more assist beyond the OEM speed limit.

#### **NOTE: This setting is only available for: - DU-E8000** up to **firmware 4.3.2** only.

Use the sliders to modify each parameter for each drive mode, then when you're finished tap [**UPDATE**] to transfer the settings to your E-Bike.

# **XIII. FAQ / TROUBLESHOOTING**

#### **First time connecting to your E-Bike?**

Before you attempt to use the **STEPS UNLOCKER** app, you must first establish a Bluetooth Low-Energy (BLE) paired connection between your iOS device and your E-Bike. To do this:

- 1. Go to the App Store on your iOS device and download the **Shimano eTube** app.
- 2. Launch the app and follow the directions to pair the **Shimano eTube** app to your E-Bike.
- 3. Check that you can make adjustments to your E-Bike within the **Shimano eTube** app.

Once you have successfully done the above steps, you do not have to do it again. You can close the **Shimano eTube** app and begin using the **STEPS UNLOCKER** app.

#### **I did the above, but I'm having trouble connecting STEPS UNLOCKER to my E-Bike?**

If you can connect with the **Shimano eTube** app (see above) but you're having trouble connecting with **STEPS UNLOCKER**, try the following, in order:

- 1. Turn your E-Bike off.
- 2. Completely close the **Shimano eTube** app.
- 3. Completely close the **STEPS UNLOCKER** app.
- 4. Restart **STEPS UNLOCKER** app.
- 5. Turn your E-Bike on.
- 6. Tap "Connect" in the **STEPS UNLOCKER** app.

#### **What is the default Bluetooth passkey for my E-Bike?**

The default Bluetooth passkey for Shimano STEPS is "000000".

#### **Can I downgrade the E-8000 firmware (for Speed Settings) using my iOS device?**

Yes you can if you have the SC-E8000 display unit; see the **APPENDIX: HOW-TO DOWNGRADE FIRMWARE** section of this instruction manual below for more information.

#### **What happens to my settings if I use the Shimano eTube app?**

If you connect to your E-Bike using the **Shimano eTube** app and make any changes in the eTube app, this will override any changes you made using **STEPS UNLOCKER** back to Shimano default ranges, including maximum assist, torque, and any speed limit modifications.

Thus, to take advantage of all the capabilities of **STEPS UNLOCKER**, we suggest that you **do not use the Shimano eTube app** concurrently and just use the **STEPS UNLOCKER** app for all tuning.

## **XIV. APPENDIX: HOW-TO DOWNGRADE E-8000 FIRMWARE**

# *FIRMWARE DOWNGRADE IS DONE AT YOUR OWN RISK!*

*DOWNGRADING FIRMWARE MAY VOID THE MANUFACTURER´S WARRANTY OF YOUR ELECTRIC BIKE AND/OR CAUSE IRREVERSIBLE DAMAGE TO YOUR E-BIKE, DRIVE UNIT (MOTOR), BATTERY, AND RELATED COMPONENTS.* 

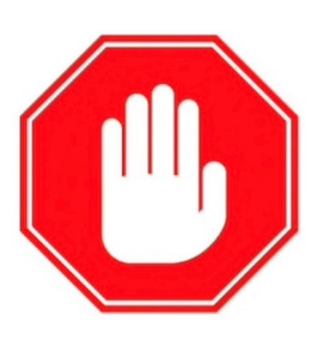

### **THIS IS AN ADVANCED PROCEDURE – YOU HAVE BEEN WARNED!**

To downgrade your E-8000 STEPS system firmware down to 4.3.2 using your iOS device, you need the following items:

- Your iOS device with the the Shimano **E-TUBE** app.
- A current Apple Mac with USB cable to connect to your iOS device.
- The free utility **iFunbox**, **click HERE to download**.
- E-8000 firmware version 4.3.2, **click HERE to download**.
- Your E-Bike must be equipped with the Shimano SC-E8000 Display unit.

#### **\*\* Downgrade not possible with other display units at this time \*\***

- 1. Download and extract the firmware archive to your Mac.
- 2. Connect your iOS device to the Mac.
- 3. Using iFunbox, browse to this directory on your iOS device:

#### *App File Sharing/E-TUBE/FW/*

- 4. Copy extracted .dat firmware files from the Mac to this folder on your iOS device.
- 5. Start the Shimano E-TUBE app and connect to your E-Bike.

6. Once connected, the E-TUBE app will tell you that there is a "new" firmware update available, version "5.x.x" (these are fake numbers, just for downgrade).

- 7. Hit **[ACCEPT]** to allow E-Tube app to install the downgraded 4.3.2 firmware.
- 8. When the E-Tube app is finished loading the downgraded firmware, turn off your E-Bike.
- 9. Restart your E-Bike and you're done with the downgrade.

OPTIONAL: Delete files that you copied in step 3-4 from the iOS device.

## **XV. LICENSE AGREEMENT / RELEASE OF LIABILITY**

This is a legal agreement between you, the "END USER", Vadim Bukin the software author, and Raine the instruction manual author ("AUTHORS"). Use of this software and manual (the "PRODUCT") written by the AUTHORS indicates your acceptance of these terms.

The **STEPS UNLOCKER** app is provided "as is", without warranty of any kind, express or implied, including but not limited to the warranties of merchantability, fitness for a particular purpose and non-infringement. In no event shall the authors or copyright holders be liable for any claim, damages, personal injury or other liability, whether in an action of contract, tort or otherwise, arising from, out of or in connection with the **STEPS UNLOCKER** app, manual or the use or other dealings in the product.

1. GRANT OF LICENSE. AUTHORS hereby grants you the right to use the PRODUCT on a single device. The PRODUCT is considered in use on a device when it is loaded into temporary memory or installed into permanent memory.

2. PROPRIETARY RIGHTS. The PRODUCT is owned exclusively by the respective AUTHORS, and this license does not transfer any ownership of the PRODUCT to you.

3. NON-PERMITTED USES. You may not translate, reverse program, disassemble, decompile or otherwise reverse engineer the PRODUCT.

4. NO WARRANTY. THIS PRODUCT IS LICENSED TO YOU "AS IS," AND WITHOUT ANY WARRANTY OF ANY KIND, WHETHER ORAL, WRITTEN, EXPRESS, IMPLIED OR STATUTORY, INCLUDING BUT NOT LIMITED TO WARRANTIES OF MERCHANTABILITY AND FITNESS FOR A PARTICULAR PURPOSE. AUTHORS DOES NOT WARRANT THAT THIS PRODUCT DOES NOT INFRINGE ANY RIGHTS OF THIRD PARTIES.

5. LIMITATION OF LIABILITY. AUTHORS grants the license to the PRODUCT hereunder and the END USER accepts the use hereof on an "AS IS" and "WITH ALL FAULTS" basis. Furthermore, the END USER understands and agrees that IN NO EVENT WILL AUTHORS OR ANY OF ITS SUPPLIERS BE LIABLE TO LICENSEE FOR SPECIAL OR CONSEQUENTIAL DAMAGES which might arise out of or in connection with the performance or non-performance of this Agreement or of the PRODUCT hereunder, even if AUTHORS has been advised of the possibility of such damages, INCLUDING, BUT NOT LIMITED TO, LOST PROFITS due to errors, inaccuracies, omissions, incompleteness or insufficiency of the PRODUCT or materials, nor for the usefulness of the PRODUCT to the END USER. In no event shall AUTHORS liability related to any of the PRODUCT exceed the license fees, if any, actually paid by you for the PRODUCT. AUTHORS shall not be liable for any damages whatsoever arising out of or related to the use of or inability to use the PRODUCT, including but not limited to direct, indirect, special, incidental, or consequential damages.

## **XVI. TRADEMARK LEGAL NOTICE**

**STEPS UNLOCKER** is not affiliated with **Apple, Inc.**, **Shimano, Inc.**, or **AppHolly.**

**Apple, App Store, iPad, iPad Pro, iPad Air, iPad mini, iPhone, iPhone X, iPhone XR, iPhone XS, iPhone 5s, iPhone SE, iPod Touch, Mac,** and **iOS** are trademarks of Apple Inc., registered in the U.S. and other countries.

**Shimano, STEPS,** and **eTube** are trademarks of Shimano, Inc., registered in the U.S. and other countries.

**iFunbox** is a trademark of Appholly.com.

All product names, trademarks and registered trademarks are property of their respective owners. All company, product and service names used in this website are for identification purposes only. Use of these names/trademarks and brands does not imply endorsement. All other trademarks cited herein are the property of their respective owners.

The **STEPS UNLOCKER** logo, app manual and related materials cannot be reproduced, retransmitted, distributed, disseminated, sold, published, broadcasted or circulated without prior written consent or license from Vadim Bukin or Raine.

**STEPSUnlocker version 1.2 © 2019 Vadim Bukin STEPSUnlocker iOS Manual version 1.4 © 2019 by Raine**

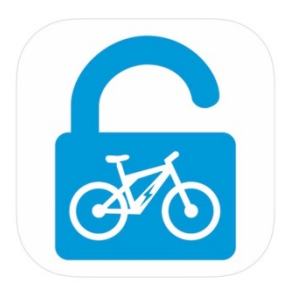